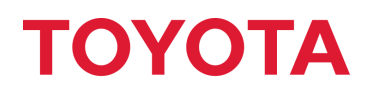

**MATERIAL HANDLING** 

# Manuel utilisateurs Application I\_Site

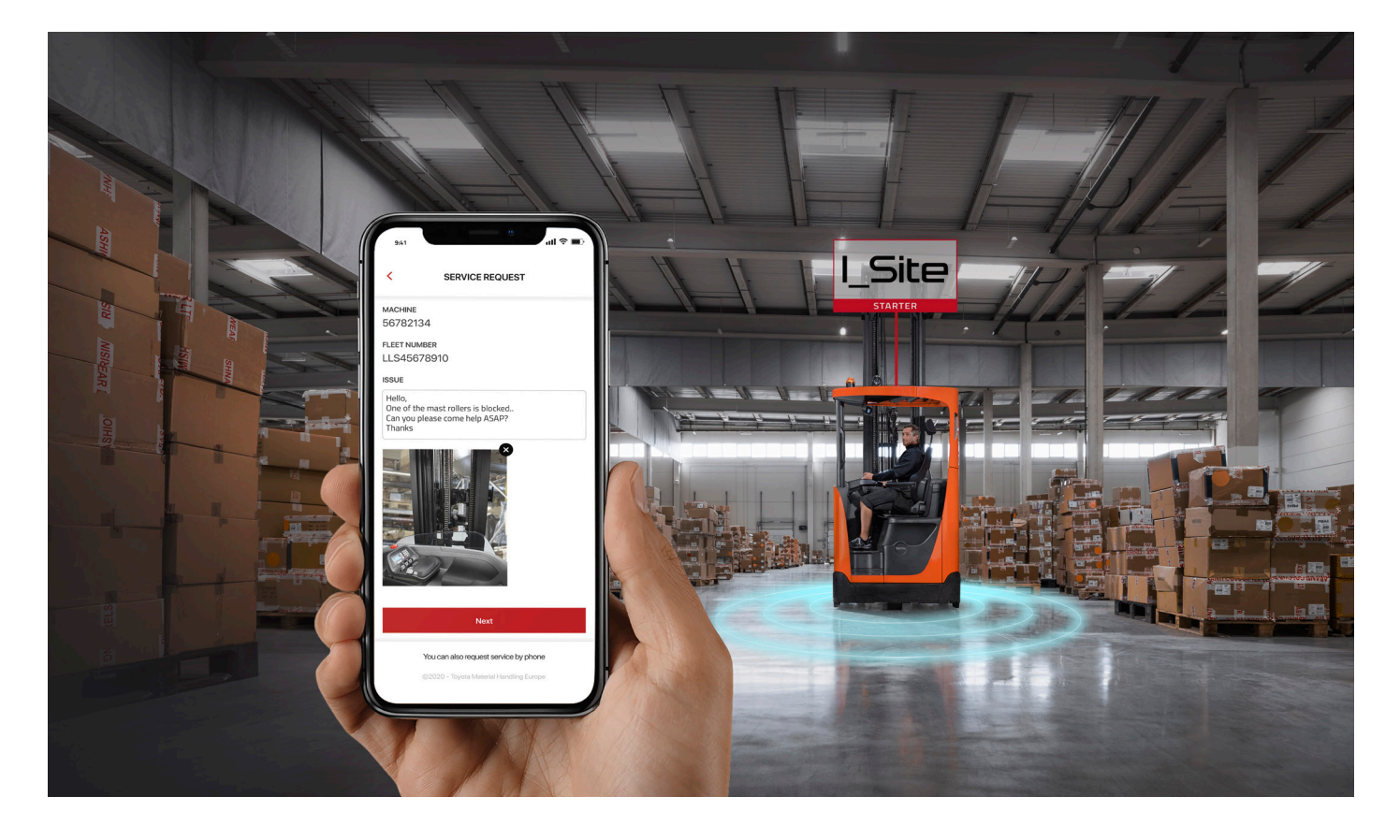

Toyota Material Handling France 4 avenue de l'Europe • Bussy Saint-Georges • 77607 Marne la Vallée Cedex 3 • France T +33 1 64 77 85 00 • F +33 1 64 77 85 01 • www.toyota-forklifts.fr RCS B 303 409 619 Meaux • Siret 303 409 619 00226 Société au capital de 3 050 000 € • TVA FR 75 303 409 619 • Code NAF 4669B 2021-03

# **DÉMARRAGE**

Vous venez de télécharger l'application I Site pour outils nomades. Ce manuel vous guide sur les différents écrans disponibles dans l'application. I Site est optimisé ici pour une utilisation mobile. L'historique affiché dans l'application est limité à 24 heures. Pour obtenir des informations supérieures à 24 heures, connectez-vous à la plateforme web I\_Site. Si vous souhaitez recevoir des notifications sur votre outil nomade, activez les notifications I\_Site dans les paramètres génériques de votre appareil.

### CONNEXION / CODE PIN

Lorsque vous lancez l'application pour la première fois, vous devrez fournir votre identifiant utilisateur et un code PIN.

- L'identifiant utilisateur est celui utilisé pour vous connecter à la plateforme web I\_Site.
- Pour créer votre code PIN, connectezvous à la plateforme web I\_Site. Rendezvous dans vos PARAMÉTRAGES (en haut à droite de la fenêtre I\_Site), cliquez sur RÉGLAGES MOBILES, renseignez le code PIN à 4 chiffres souhaité dans les 2 champs qui s'affichent.Cliquez sur ENREGISTRER.

### **DROITS**

Certaines caractéristiques peuvent ne pas être accessibles car elles dépendent du contrat que vous avez souscrit. Si le menu n'est pas accessible il apparaît grisé.

# I Site

Entrer Identifiant

Saisir Code PIN à 4 chiffres

### **CONNEXION**

Terms of Use

Aide

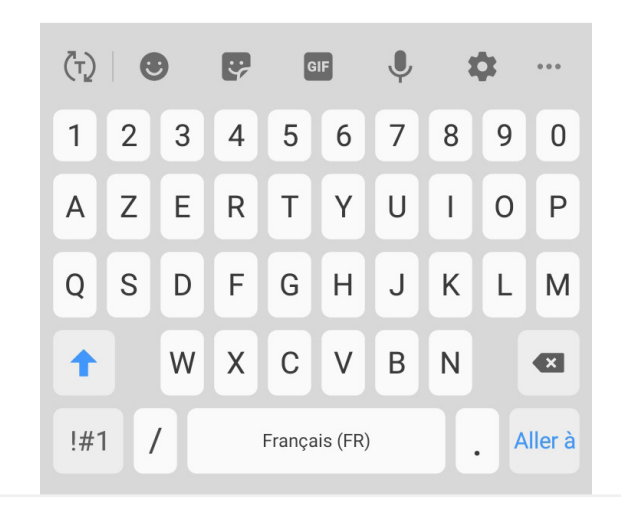

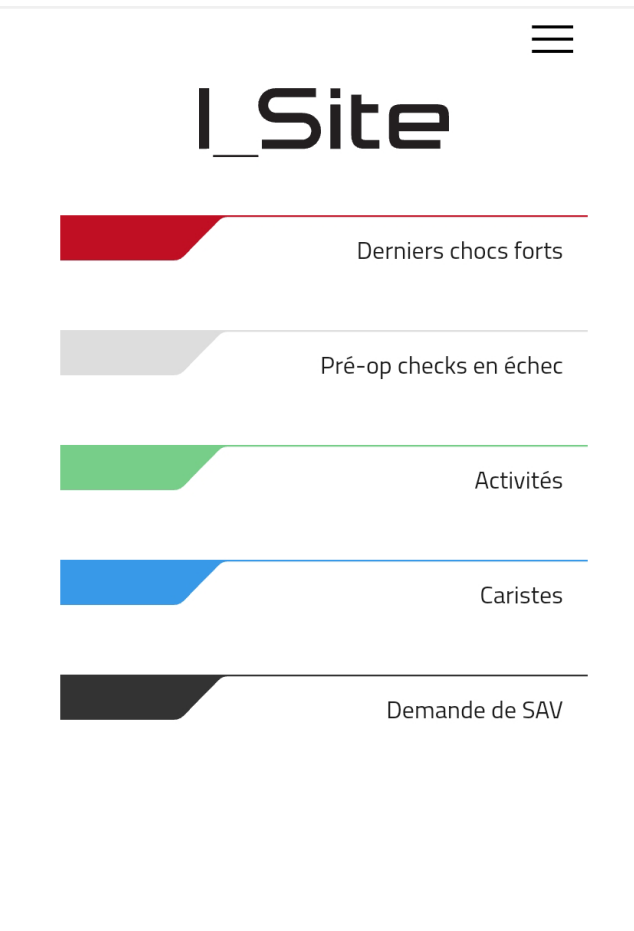

# **PARAMÉTRER L'APPLICATION**

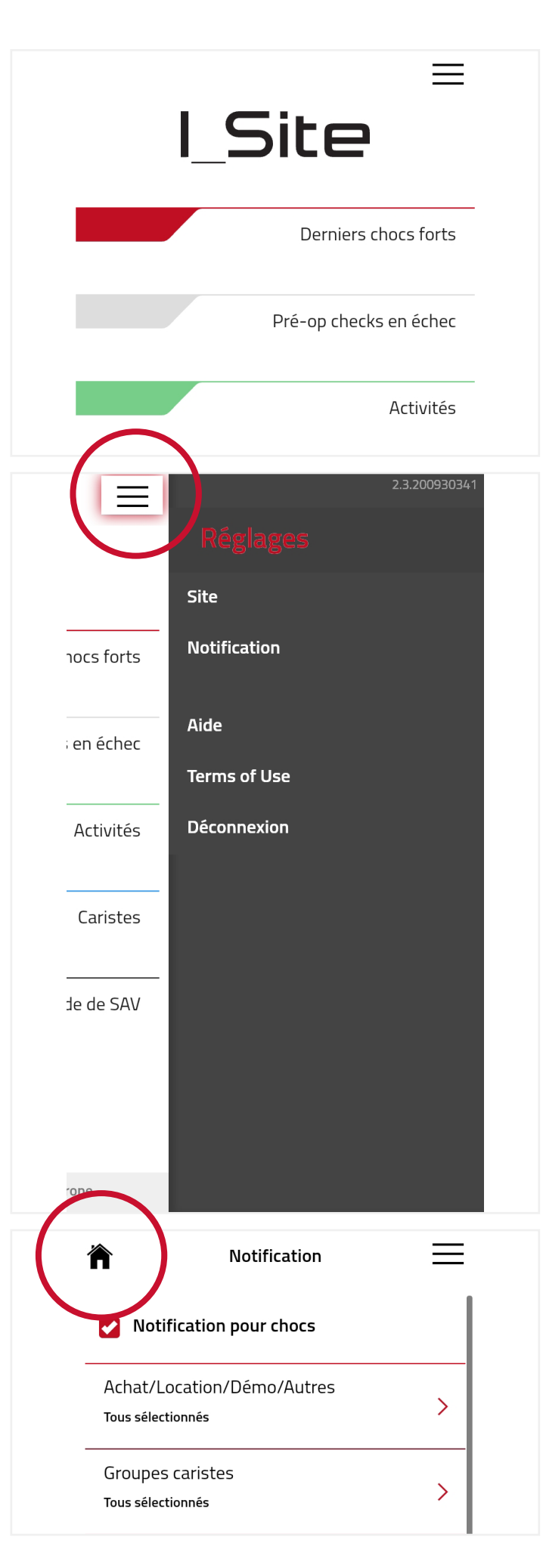

### CONFIGURATION

En touchant, les 3 barres situées en haut à droite du menu principal de l'application, vous accédez au menu de configuration/ réglages.

## RÉGLAGES

Une menu RÉGLAGES s'affiche. Vous pouvez ici modifier le site auquel vous souhaitez avoir accès, autoriser les notifications, accéder au menu AIDE, voir les conditions d'utilisation de l'application ou vous déconnecter.

Si vous vous déconnectez, l'application vous demandera votre code PIN à la prochaine connexion. Si vous fermez simplement l'application, celle-ci s'ouvrira à nouveau sans saisie de code PIN.

### **NAVIGATION**

Pour revenir à la page d'accueil, appuyer sur le bouton HOME/ACCUEIL.

# **PARAMÉTRER L'APPLICATION**

# SITE

En touchant SITE, le menu SITE s'ouvre et vous indique le site actuel pour lequel vous visualisez les informations. Si vous avez accès à plusieurs sites, vous pouvez modifier le site.

L'application vous donne accès à un site à la fois.

Pour modifier, le site, appuyez sur le champ où le site en cours de visualisation s'affiche. Une liste déroulante avec les sites disponibles apparaît. Sélectionnez le site voulu, en appuyant dessus.

Touchez ENREGISTRER pour valider votre choix. Le nouveau site sélectionné apparaît.

### **NOTIFICATIONS**

Pour déclencher des notifications, appuyer sur NOTIFICATION dans le menu REGLAGES.

Appuyez sur les cases à cocher correspondantes aux notifications que vous souhaitez recevoir : chocs ou pré-operational check. Appuyez sur ENREGISTRER.

Les notifications doivent également être activées pour I\_Site dans les paramétrages de l'outil nomade.

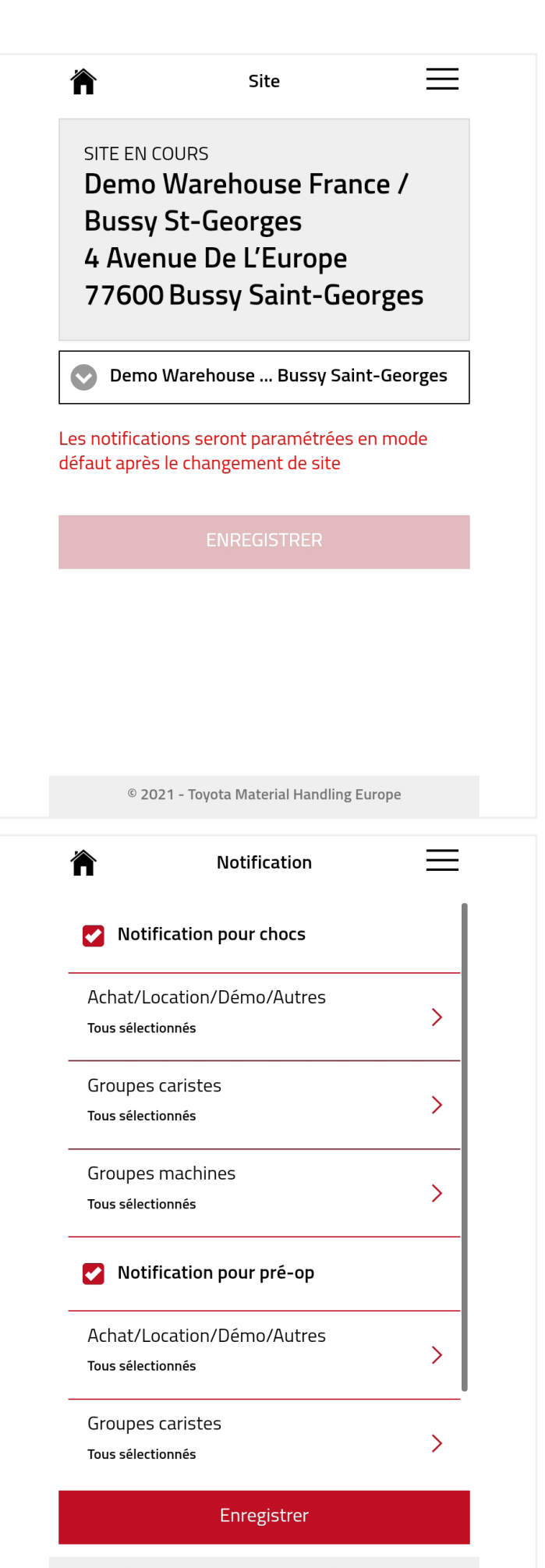

© 2021 - Toyota Material Handling Europe

# **DERNIERS CHOCS FORTS**

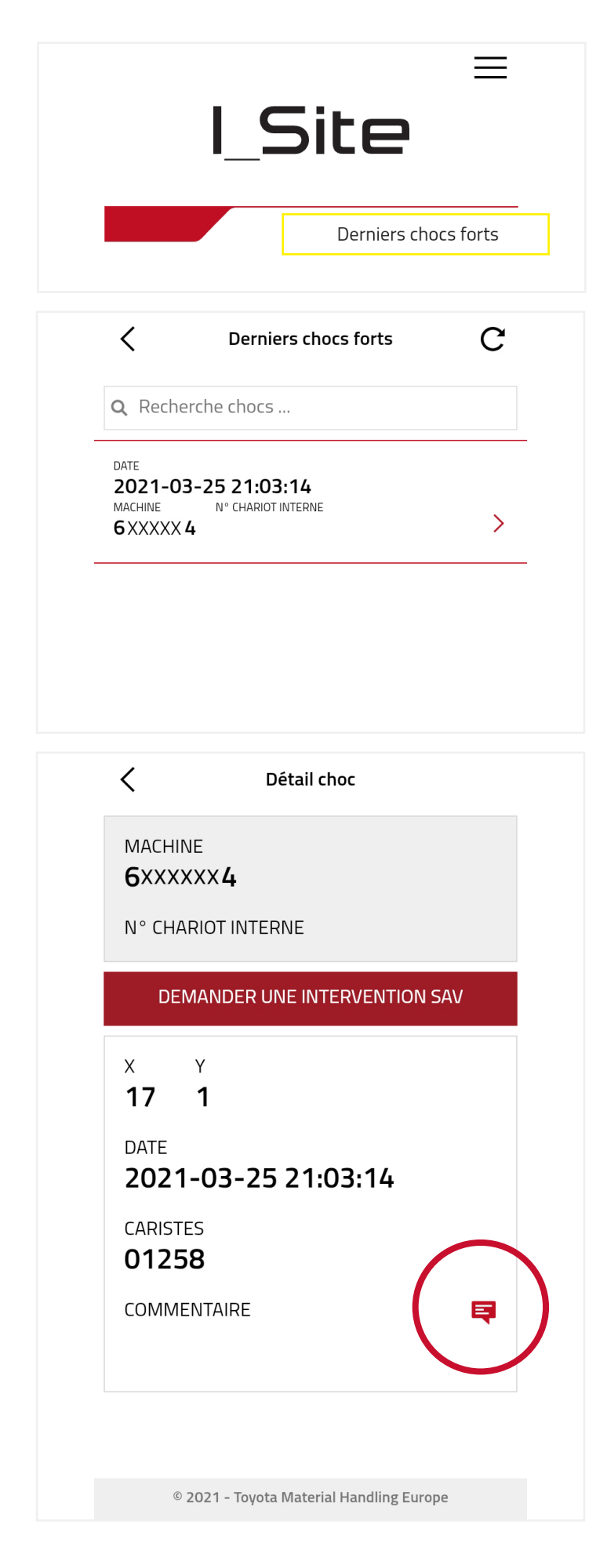

En appuyant sur le menu DERNIERS CHOCS FORTS, vous accédez à tous les chocs forts remontés par les chariots sur les 24 dernières heures.

Vous pouvez utiliser le champ de recherche pour trouver une machine spécifique en renseignant son numéro de série ou de chariot interne.

Pour connaître le niveau d'intensité des chocs (Y/X), appuyez sur le choc concerné.

# DÉTAIL CHOC

Le détail des chocs vous indique l'intensité du choc X (avant/arrière) et Y (gauche/ droite) remontée par le chariot, l'heure de l'événement et le cariste impliqué.

Le nom du cariste s'affiche uniquement si votre profil I Site inclut la visibilité des informations caristes.

Si aucun cariste n'a ouvert de session sur son chariot, le champ sera vide. Cela est possible, lors d'un changement de batterie «rude» où aucun cariste n'est enregistré sur le chariot, mais l'alimentation toujours présente pendant un court laps de temps dans le chariot, enregistre un choc.

Si le chariot est paramétré pour basculer en mode DEGRADÉ après un choc fort, vous pouvez le remettre en mode normal en appuyant sur le bouton RESET SHOCK LOCKOUT. Vous devez pour cela disposer de ce droit dans votre profil I Site. Cette remise en route à distance est une possibilité offerte par l'application mais le déplacement d'un responsable pour valider visuellement le fonctionnement sécuritaire d'un chariot est recommandé.

Vous pouvez demander une intervention SAV en appuyant sur la touche DEMANDER UNE INTERVENTION SAV. Pour plus d'informations sur cette fonction, consultez le chapître Créer une demande de maintenance.

# **DERNIERS CHOCS FORTS**

## **COMMENTAIRES**

Des commentaires sur le choc peuvent être ajoutés en appuyant sur l'icône située sous les détails du choc.

Ce commentaire s'affichera également dans le portail web I\_Site dans la zone COMMENTAIRE des chocs.

Vous pouvez indiquer toute information nécessaire dans ce champ.

### CATÉGORIES DE COMMENTAIRE

Sélectionnez une raison pour laquelle l'événement est intervenu.

### COMMENTAIRE DOMMAGE

Optez pour un ou plusieurs choix dans la liste déroulante. Cela permet de préciser quels équipements ont été endommagés.

# COMMENTAIRE Palette au sol  $\boldsymbol{\Omega}$ COMMENTAIRE CATEGORIE **Collision Machine-Machine**  $\bigodot$ **Collision Machine-Autre**  $\bullet$ Rampe/Quai  $\bigcirc$ Autre COMMENTAIRE DOMMAGE Humain  $\blacksquare$ **Machines**  $\bullet$ Produits  $\blacksquare$ Pallettier **Batiment** Autre  $\Box$ Inconnu  $\Box$ **ABANDONNER ENREGISTRER** © 2021 - Toyota Material Handling Europe

Commentaire

# **PRE-OP CHECKS EN ÉCHEC**

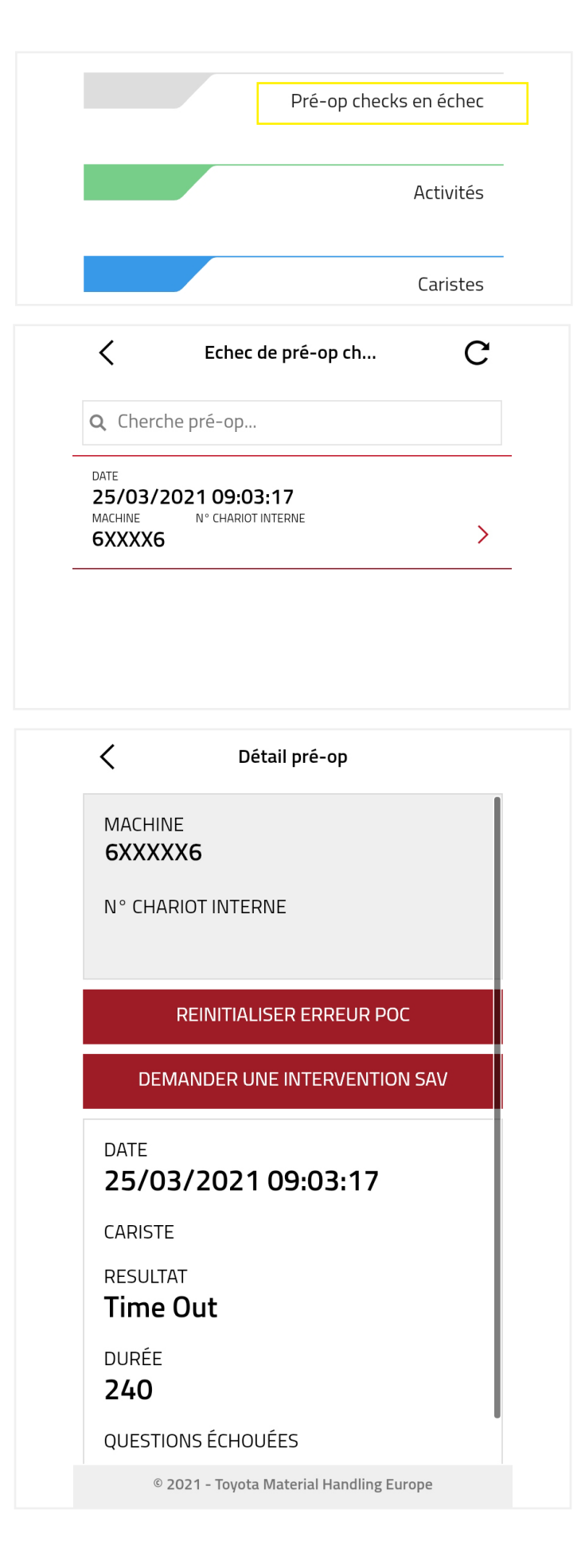

En appuyant sur la touche PRE-OP CHECKS EN ÉCHEC, vous accédez aux contrôles réalisés avant la prise de poste non conforme remontés au cours des 24 dernières heures.

Vous pouvez utiliser le champ de recherche pour trouver une machine spécifique en renseignant son numéro de série ou de chariot interne.

# DÉTAIL PRE-OP

Vous retrouvez ici l'heure de l'événement, le cariste, le résultat de la liste de contrôle, le temps utilisé pour ce contrôle et la liste des questions en échec.

Le nom du cariste s'affiche uniquement si votre profil I\_Site inclut la visibilité des informations caristes.

Si le chariot bascule en mode DEGRADÉ après un pre-op check défectueux, vous pouvez le remettre en mode normal en appuyant sur le bouton RESET PRE OP CHECK. Vous devez pour cela disposer de ce droit dans votre profil I\_Site. Cette remise en route à distance est une possibilité offerte par l'application mais le déplacement d'un responsable pour valider visuellement le fonctionnement sécuritaire d'un chariot est recommandé.

Vous pouvez demander une intervention SAV en appuyant sur la touche DEMANDER UNE INTERVENTION SAV. Pour plus d'informations sur cette fonction, consultez le chapître Créer une demande de maintenance.

# **ACTIVITÉS**

En appuyant sur la touche ACTIVITÉS, vous accédez aux différents chariots connectés de votre site.

Vous pouvez utiliser le champ de recherche pour trouver une machine spécifique en renseignant son numéro de série ou de chariot interne.

Pour obtenir les détails de l'activité, appuyer sur l'un des chariots.

# DÉTAIL ACTIVITÉ

Les détails de l'activité montrent des informations sur les caristes qui ont conduit les chariots au cours des 24 dernières heures.

Vous visualisez l'heure de début et de fin de session du cariste sur la machine (début : saisie du code PIN/Activation par badge au démarrage / fin : Appui sur le bouton rouge de déconnexion sur le chariot)

Vous pouvez utiliser le champ de recherche pour trouver un cariste en particulier.

Vous pouvez demander une intervention SAV en appuyant sur la touche DEMANDER UNE INTERVENTION SAV. Pour plus d'informations sur cette fonction, consultez le chapître Créer une demande de maintenance.

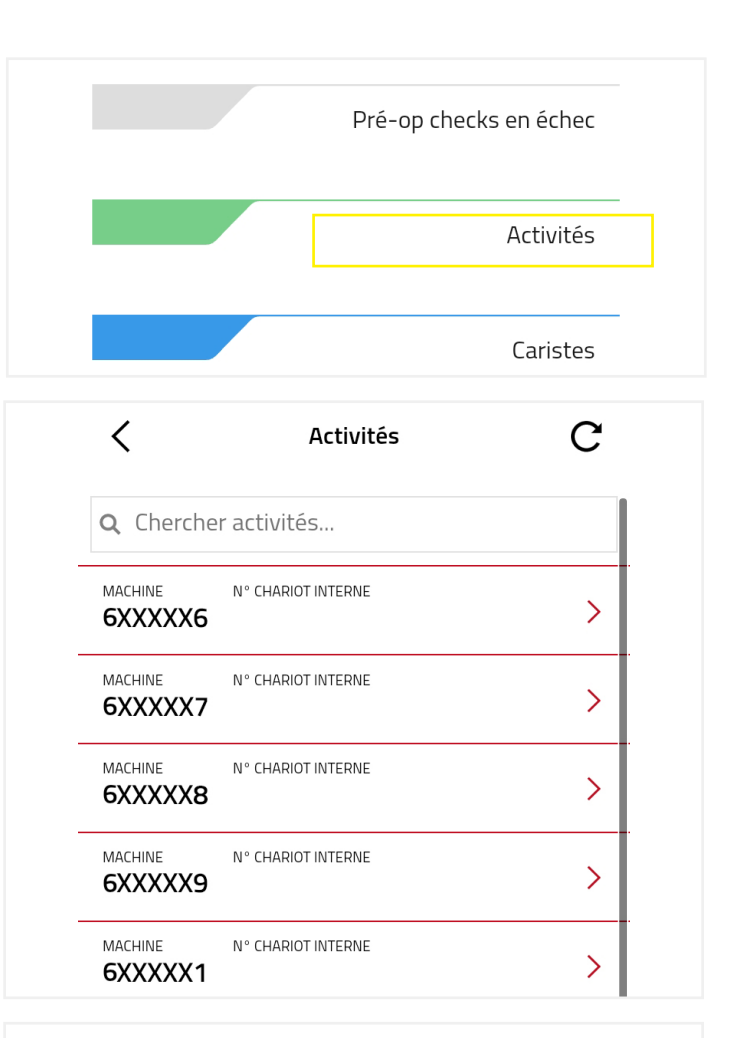

Détails activité

MACHINE 6XXXXX9

N° CHARIOT INTERNE

**DEMANDER UNE INTERVENTION SAV** 

 $\alpha$ 

 $\langle$ 

CARISTE **Francois** 

JUSQU'À (TEMPS) DEPUIS (OUAND) 06:02

08:10

CARISTE Lucille

DEPUIS (OUAND) IUSOU'À (TEMPS)  $21:21$ 21:22

### CARISTE Lucille

JUSQU'À (TEMPS) DEPUIS (OUAND) 19:51 21:19

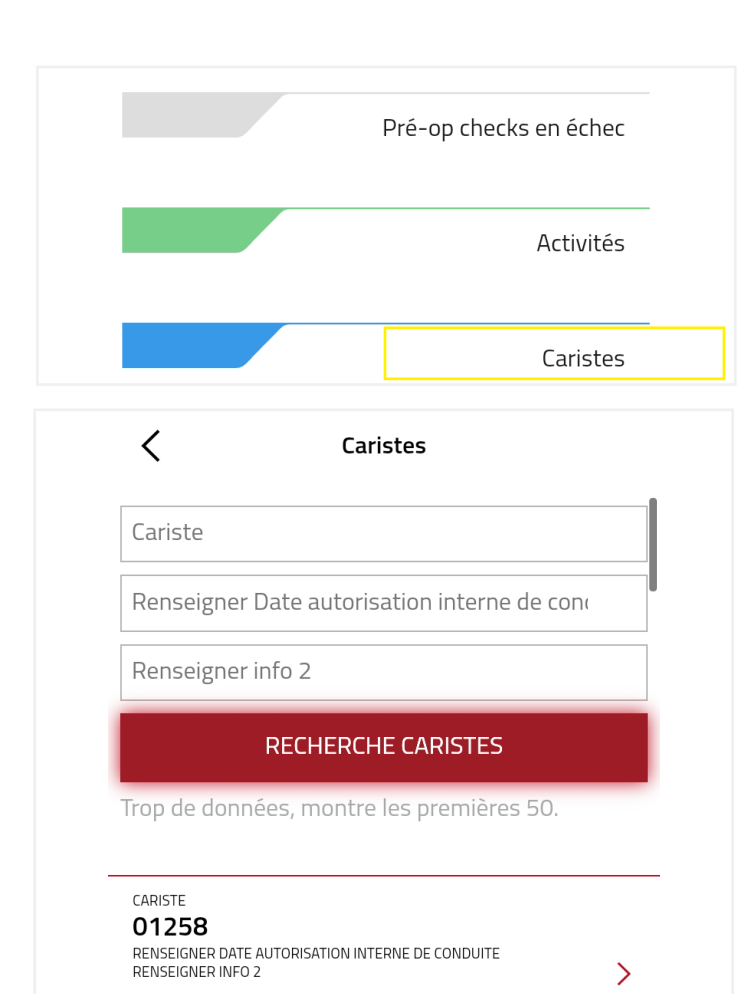

CARISTE 01906

CARISTE 02258

RENSEIGNER INFO 2

RENSEIGNER DATE AUTORISATION INTERNE DE CONDUITE<br>RENSEIGNER INFO 2

RENSEIGNER DATE AUTORISATION INTERNE DE CONDUITE

 $\overline{\phantom{0}}$ 

# ゝ CARISTE © 2021 - Toyota Material Handling Europe  $\langle$ Détails cariste **CARISTE** Lucille **CODE PIN** 71839 Q Chercher machines... MACHINE N° CHARIOT INTERNE 6XXXX8 MACHINE N° CHARIOT INTERNE 6XXXX9

# **CARISTES**

En appuyant sur CARISTES, vous obtenez un menu de recherche qui vous invite à sélectionner un cariste. Si vous ne souhaitez pas faire de sélection, cliquez sur RECHERCHE CARISTES pour afficher tous les caristes enregistrés sur le site.

Vous visualisez en appuyant sur le nom d'un cariste les machines qu'il est autorisé à conduire. Vous avez aussi accès à son code PIN de démarrage chariot.

Cette fonctionnalité nécessite que votre profil I Site inclut la visibilité des informations caristes

# DÉTAILS CARISTE

Lorsque vous recherchez un cariste, vous pouvez soit saisir son prénom ou nom en totalité ou partiellement, soit indiquer des informations supplémentaires affichées dans les champs informations 1 et 2 de la plateforme web I\_Site.

Pour visualiser, le code PIN ou les machines que le cariste peut conduire, appuyez sur le nom du cariste.

Si une machine n'est pas affectée au cariste, il ne pourra pas la démarrer.

Toute modification du profil du cariste s'effectue sur la plateforme web I Site. Pour plus d'informations sur la gestion des caristes dans I Site, reportez-vous au manuel d'utilisation disponible dans l'Aide I\_Site.

# **DEMANDE DE SAV**

En appuyant sur la touche DEMANDE DE SAV, vous accédez à la liste des machines pour lesquelles vous pouvez demander une intervention.

Vous pouvez rechercher une machine en particulier grâce au champ de recherche.

En bas de l'écran, les coordonnées du SAV où la demande sera envoyée s'affichent.

### DEMANDER UNE INTERVENTION

Appuyez sur le numéro de machine concernée par la demande SAV pour obtenir l'écran correspondant.

### DESCRIPTION DE LA PANNE

Décrivez dans le champ COMMENTAIRE, le problème rencontré par le chariot en y ajoutant les éventuels codes erreurs ou toute autre information pertinente.

### AJOUTER UNE IMAGE

Une image peut être jointe pour compléter la description de la panne. Elle peut être directement prise depuis l'application en appuyant sur PRENDRE LA PHOTO, ou récupérée depuis la galerie du smartphone. Pour cela, appuyer sur AJOUTER IMAGE.

L'image peut être remplacée en appuyant sur le X en haut à droite de la photo ou bien en appuyant sur REMPLACER PHOTO.

Toucher SUIVANT pour continuer.

 $\overline{\left\langle \right\rangle }$ 

### Demande de SAV

Demande de SAV

Q Rechercher par machine ou n° de flotte...

### **COMPLÉTER**

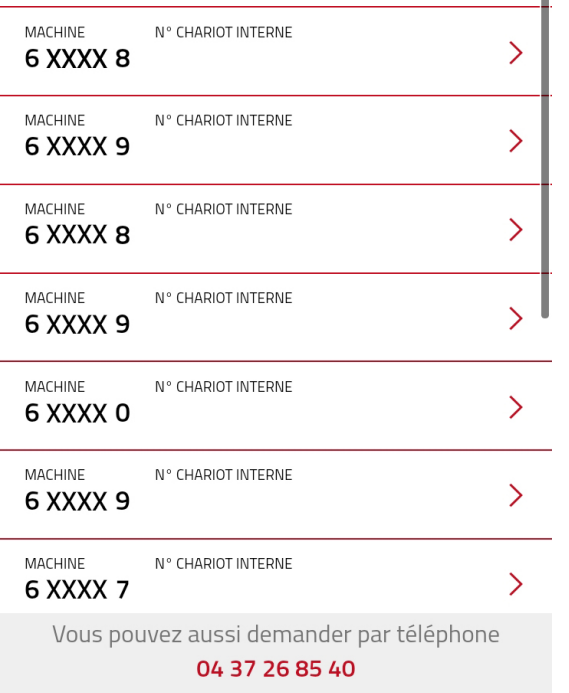

© 2021 - Toyota Material Handling Europe

 $\overline{\left( \right. }%$ Demande de SAV **MACHINE** N° CHARIOT INTERN F **COMMENTAIRES** Renseigner et décrire

Ajouter photo

Prendre la photo

### **DEMANDE DE SAV**

Demande de SAV

**MACHINE** 

 $\langle$ 

N° CHARIOT INTERN F

# **INFORMATION CONTACT**

**NOM** 

**Smart TRUCK** 

N° DE TEL

0164778500

**FMAIL** 

isite@fr.toyota-forklift.eu

# **INFORMATION SITE**

ΝΩΜ ΓΩΜΡΔΩΝΙΕ

Vous pouvez aussi demander par téléphone

04 37 26 85 40

© 2021 - Toyota Material Handling Europe

Demande de SAV

 $\langle$  $1.1.1.1.1$ 

isite@fr.toyota-forklift.eu

# **INFORMATION SITE**

NOM COMPAGNIE

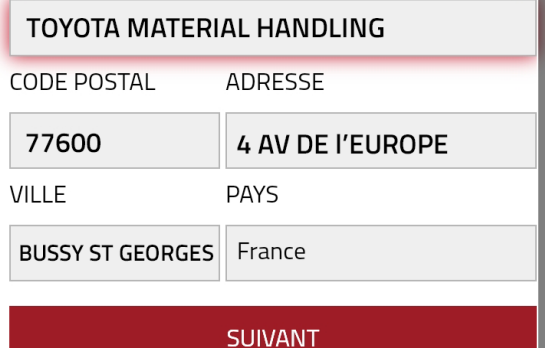

Vous pouvez aussi demander par téléphone 04 37 26 85 40

© 2021 - Toyota Material Handling Europe

A l'étape suivante, vous devez confirmer les informations de contact.

## INFORMATION CONTACT

Le nom de contact qui s'affiche est celui enregistré dans votre profil I Site sur la plateforme web. Pour optimiser le temps de réponse, renseignez votre numéro de téléphone.

L'adresse email est celle enregistrée dans votre profil I Site sur la plateforme web. Vous pouvez la modifier si vous demander l'intervention pour une autre personne qui sera présente au moment du passage du technicien.

Si vous changez l'adresse email, l'application la gardera en mémoire pour la prochaine demande d'intervention.

### INFORMATION SITE

Les coordonnées du site proviennet de la plateforme web I\_Site et ne peuvent pas être modifiée.

Cliquez sur SUIVANT, pour vérifier votre demande d'intervention avant de l'envoyer à Toyota.

Si vous souhaitez revenir en arrière, appuyez sur la flêche en haut à gauche de l'écran pour atteindre l'écran précédent.

# **DEMANDE DE SAV**

# AJOUTER UNE MACHINE

Si la machine n'est pas référencée dans l'application I\_Site, elle n'apparaîtra pas dans la liste des machines.

Dans ce cas, vous pouvez ajouter une nouvelle machine en saisissant son numéro de série dans le champ de recherche puis en appuyant sur COMPLÉTER.

Un écran où vous pourrez renseigner les détails du problème et ajouter une image s'affichera

Le fait de saisir une fois un chariot ne l'enregistre pas dans I Site. Le chariot disparaîtra après que vous ayez rempli la demande d'intervention.

Les chariots restent dans l'application s'ils sont enregistrés dans le portail web I Site.

 $\langle$ Demande de SAV Q 123456  $\boldsymbol{\Omega}$ **COMPLÉTER**  $\overline{(\cdot)}$  $\vdots$ ans jours  $\cdots$  $\mathbf{1}$  $\overline{2}$ 3 5 6  $\overline{7}$ 9  $\overline{4}$ 8  $\overline{0}$  $\mathbf{i}$  $\mathsf Z$  $\mathsf{e}% _{t}\left( t\right)$  $\mathsf{r}$  $\mathsf t$ y  $\mathsf{u}$ a  $\mathsf O$ p  $\mathsf{f}$  $\mathsf k$  $\mathbf{I}$ d h j q S  $\mathbf{g}$ m 个  $\overline{\mathbf{z}}$  $\mathsf{X}$  $\mathbf C$  $\vee$  $\mathsf b$  $\mathsf{n}$ W  $!#1$  $\sqrt{2}$ Français (FR) Aller<sub>à</sub>  $\langle$ Demande de SAV

**MACHINE** 123456 N° CHARIOT INTERN E

### **COMMENTAIRES**

abc

Ajouter photo

Prendre la photo

### **SUIVANT**

Vous pouvez aussi demander par téléphone 04 37 26 85 40

© 2021 - Toyota Material Handling Europe